平成 28 年版の「VBA 給与計算・年末調整」「ADO 給与計算・年末調整」では、お使いのプリンターにより「月別 明細表」や「年間集計表」のワークシートが2ページに印刷される場合は、以下の手順で調整をお願いします。

手順1 Excel の「ファイル」から「オプション」で「Excel のオプション」ダイアログを表示します。「Excel のオプ ション」の「詳細設定」で「シートの見出しを表示する」にチェックを付けます。

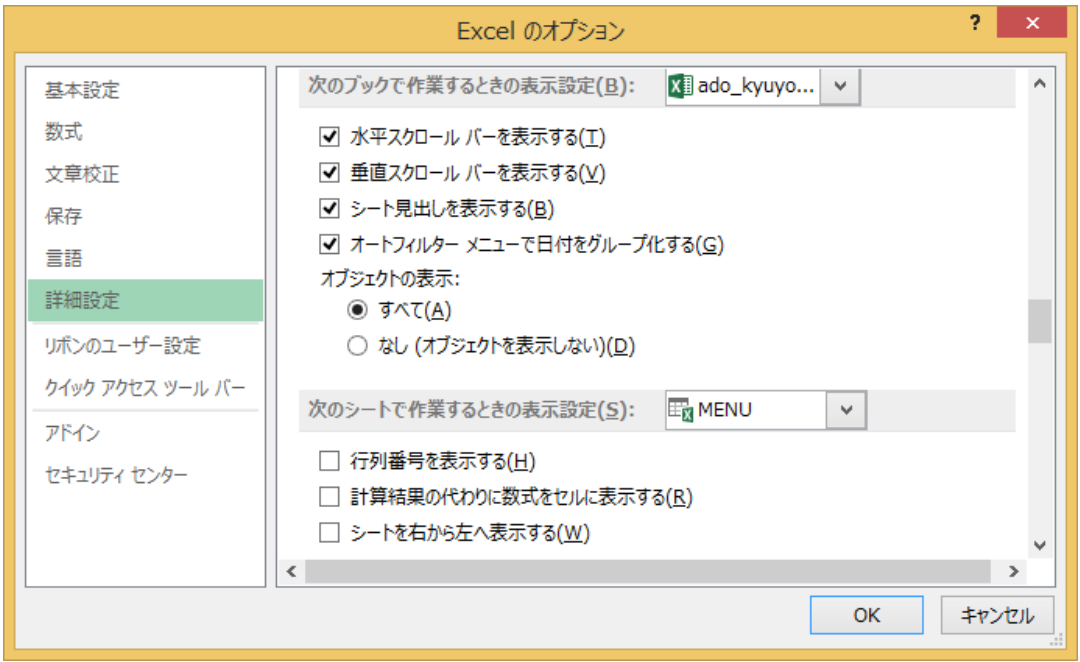

手順2 ワークシートの「見出し」から「月別明細表」に移動して「ページレイアウト」の「ページ設定」を開きます。 「ページ設定」から「拡大縮小印刷」の「次のページ数に合わせて印刷」にチェックを付けてから、横「1」 と縦「1」に変更します。

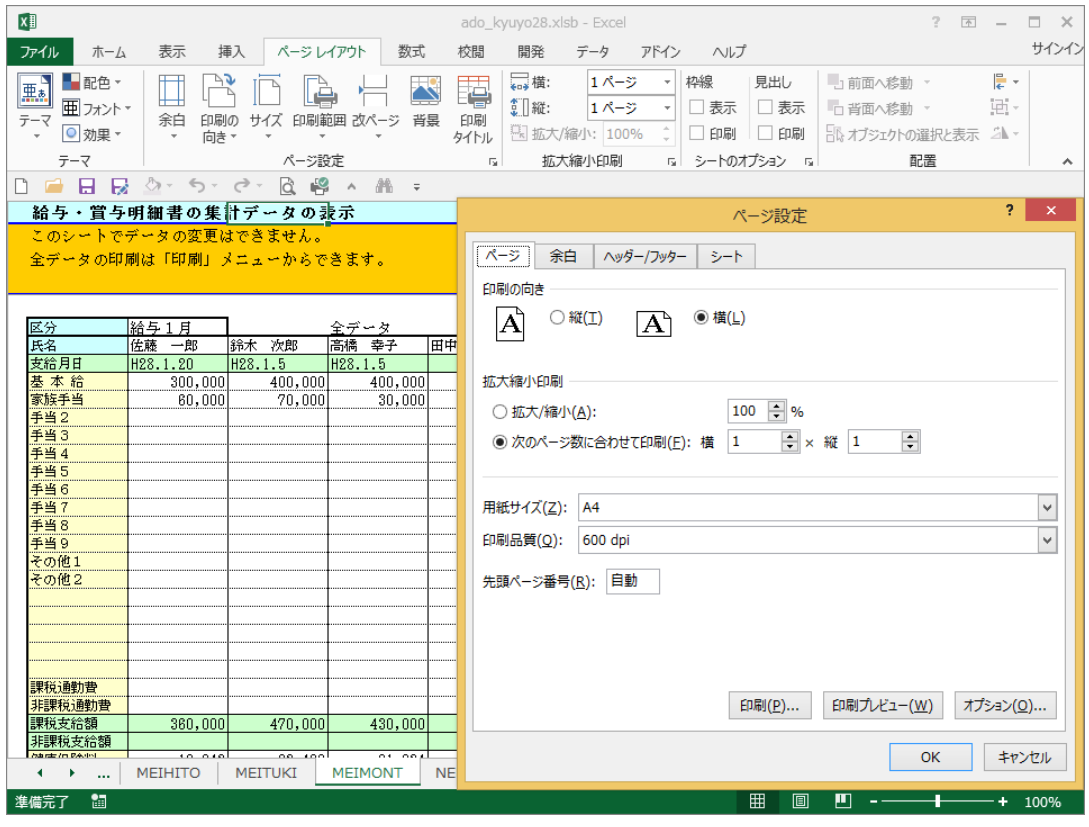

≪ご注意≫

お使いのプリンターによりワークシートが1ページに印刷される場合は、この調整は不要ですのでご注意ください。